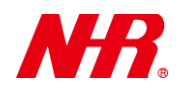

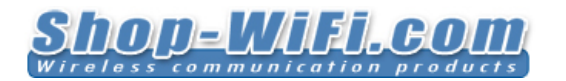

G07 User Manual

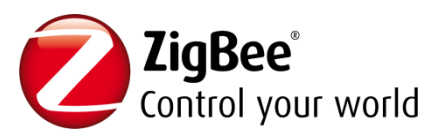

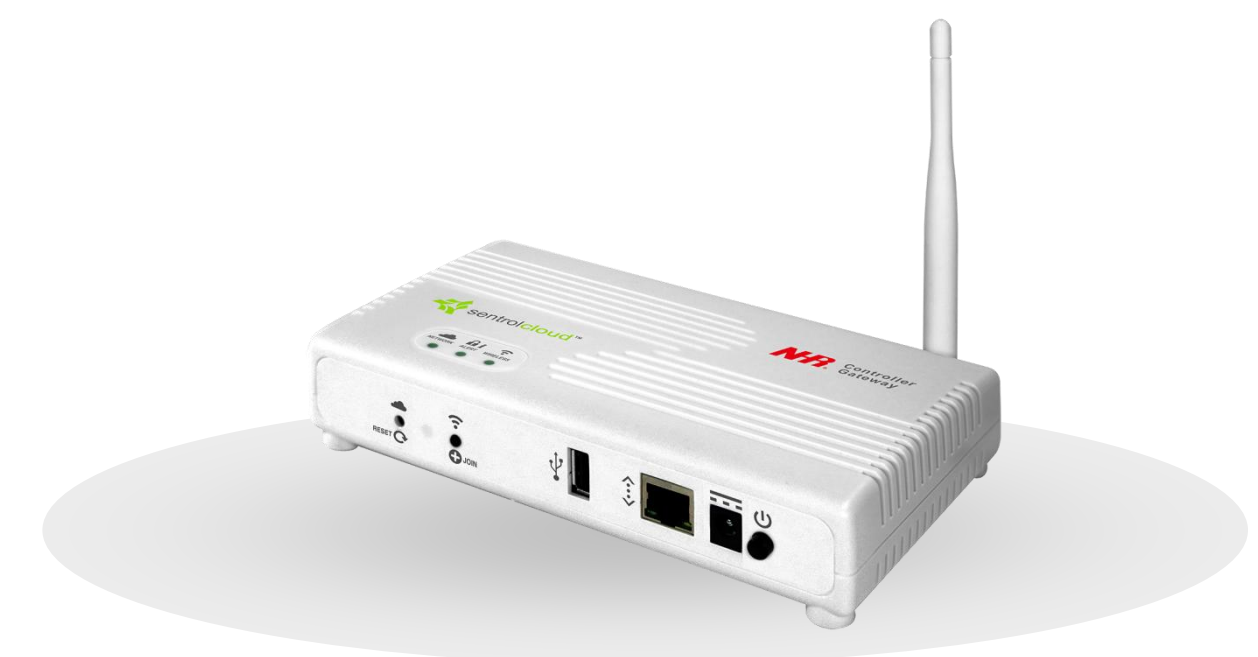

# **G07 User Manual**

# Ver. 1.05

Copyright 2016 Nietzsche Enterprise Co., Ltd. All rights reserved

Nietzsche Enterprise reserves the right to make changes and improvements to its products without notice.

Contact Information: Email: zigbeenhr@shop-wifi.com, Website: www.shop-wifi.com/wireless-sensors

# **Contents**

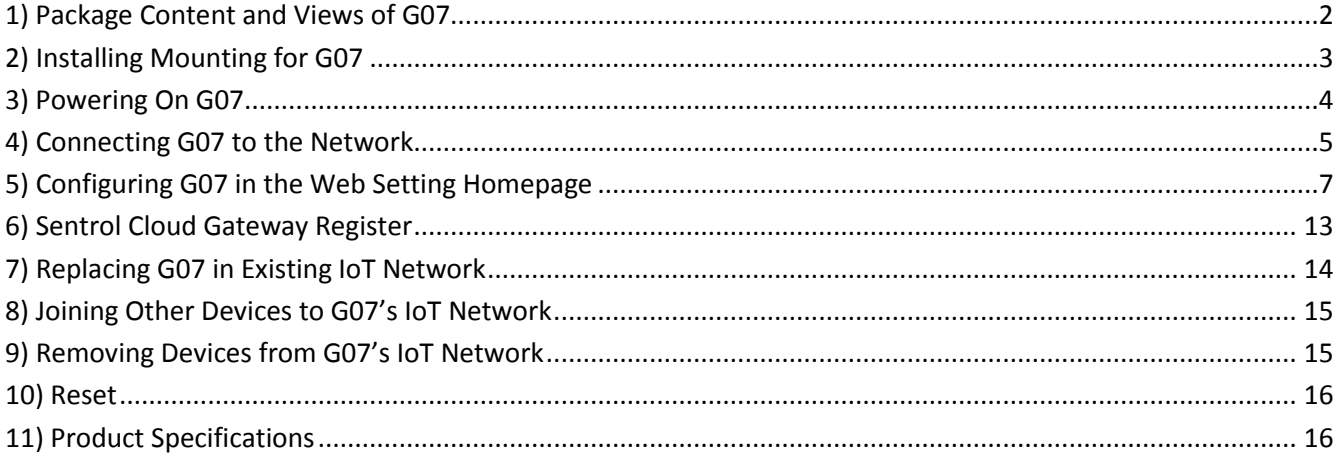

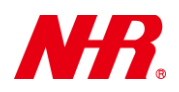

Congratulations for choosing a world-class Total Solution with Controller Gateway using ZigBee, Ethernet, and Wi-Fi wireless transmission technology. This manual is designed to help set up and get the most from the sensor in a few short minutes.

**Safety notice:** Please read and follow the instructions before using this product

- To prevent electrical shock or fire, do not disassemble or expose the unit to liquids of any kind.
- Only use attachments and / or accessories specified by the manufacturer.

## <span id="page-1-0"></span>**1 Package Content and Views of G07**

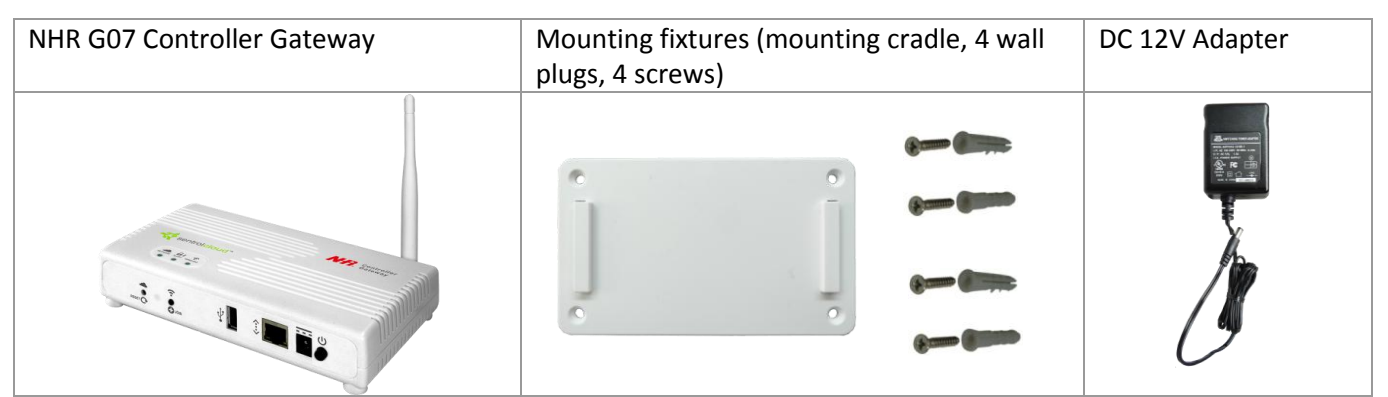

If any of the above is missing please contact your supplier.

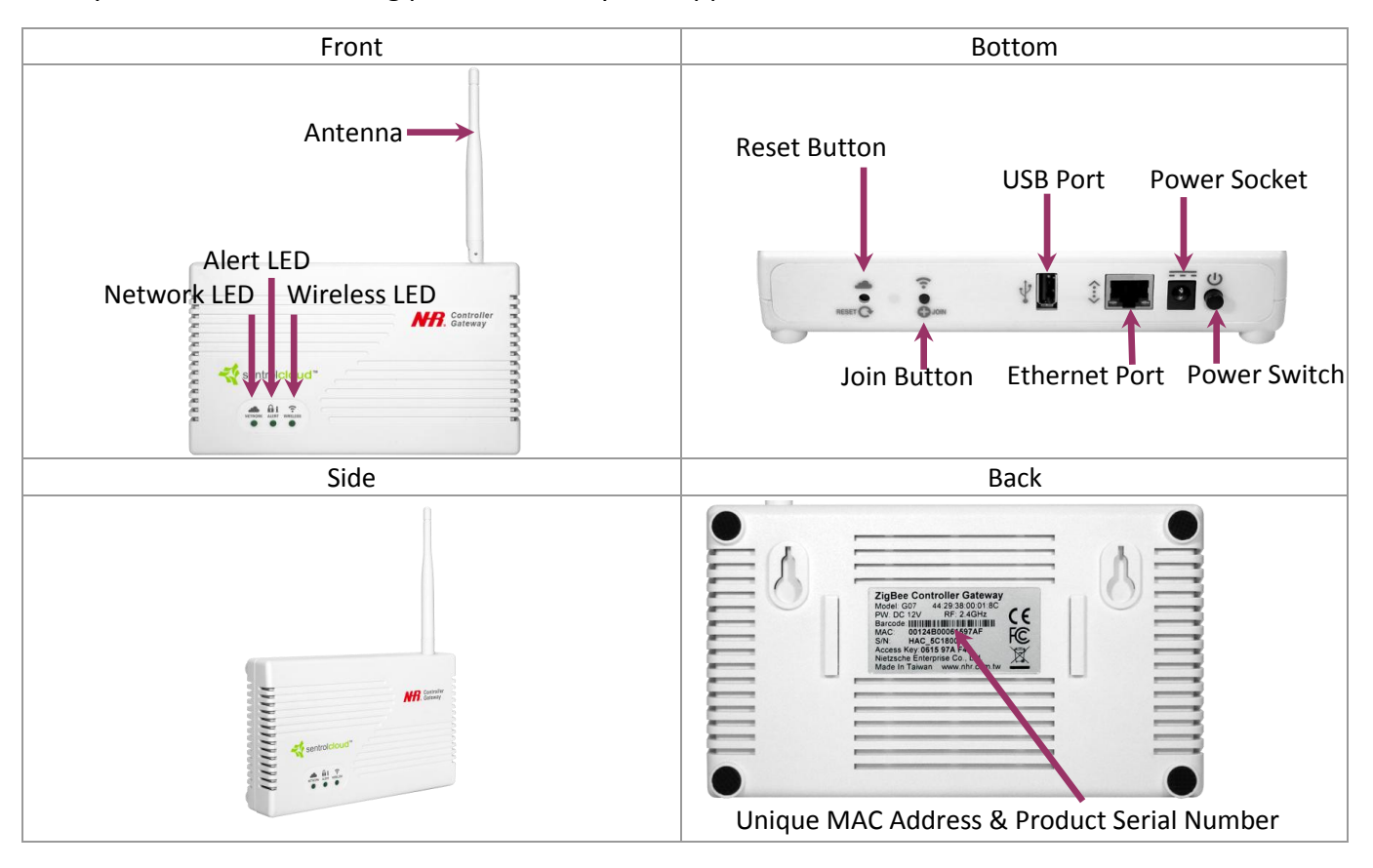

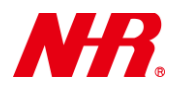

## <span id="page-2-0"></span>**2 Installing Mounting for G07**

Requirements:

- **•** Mounting fixtures
- Drill with 5mm (0.2 inches) drill bit size (if using wall plugs) or 3.5mm (0.14 inches) drill bit size (if not using wall plugs)
- Size 1 Phillips screwdriver
- a) Locate G07 with at least 15cm (approx.. 6 inches) spacing on each side (except on mounting side) avoiding the following sources of interference: direct sunlight, air flow from vents, fans, doors, windows, heaters, sources of steam, oil vapor, etc.
- b) If necessary, pre-drill mounting holes using mounting cradle for alignment, then use appropriate drill bit to drill the holes – 5mm (approx. 0.2 inches) if using wall plugs or 3.5mm (approx. 0.14 inches) if not using wall plugs.
- c) If necessary, use a hammer to insert wall plugs into the 4 holes.
- d) Use size 1 Phillips screwdriver to fasten the screws securing the mounting cradle. Note: pay careful attention to the orientation of the mounting cradle.
- e) Install and remove G07 using the following actions to ensure the mounting cradle has been correctly and securely installed and G07 can be installed and removed.

Install - The Community of the Community of the Remove -

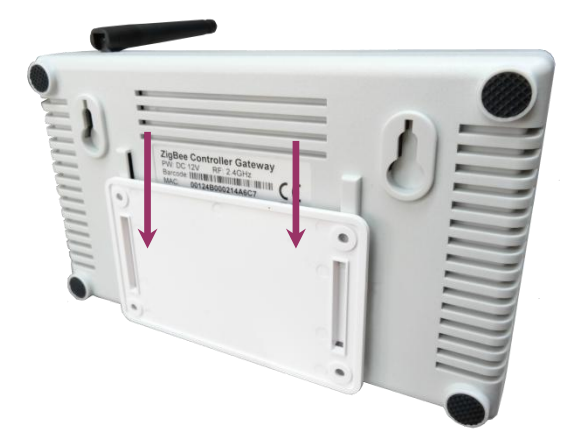

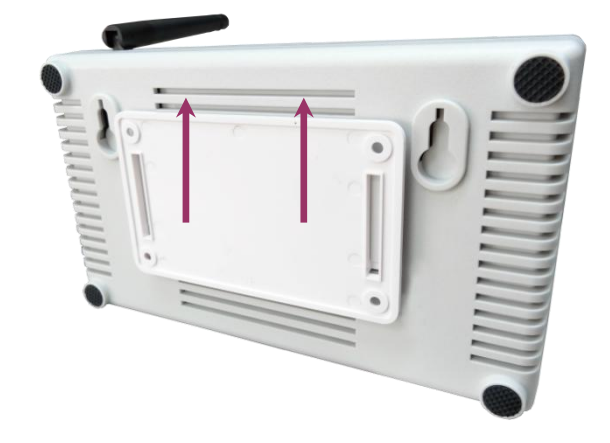

Initial hardware installation for G07 has been successfully completed.

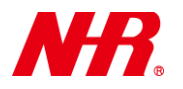

## <span id="page-3-0"></span>**3 Powering On G07**

Requirements:

- DC 12V Adapter
- a) Connect DC 12V adapter and plug into power socket.
- b) G07 will take about 1-2 minute(s) to boot up. During the booting process, the NETWORK and ALERT LEDs may both flash for about 2 seconds and light on for about 10 seconds.

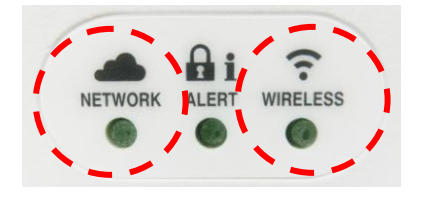

c) After successful booting process, G07's LEDs will indicate current status:

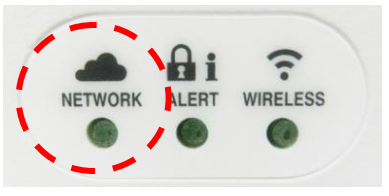

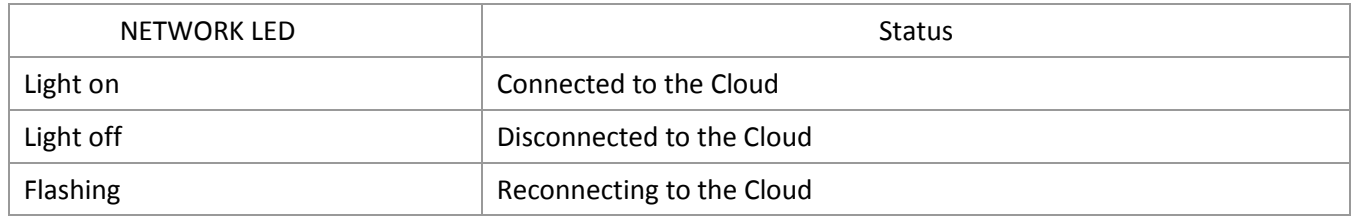

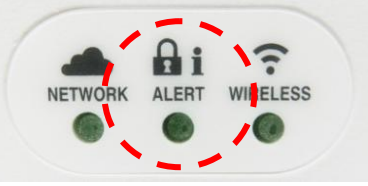

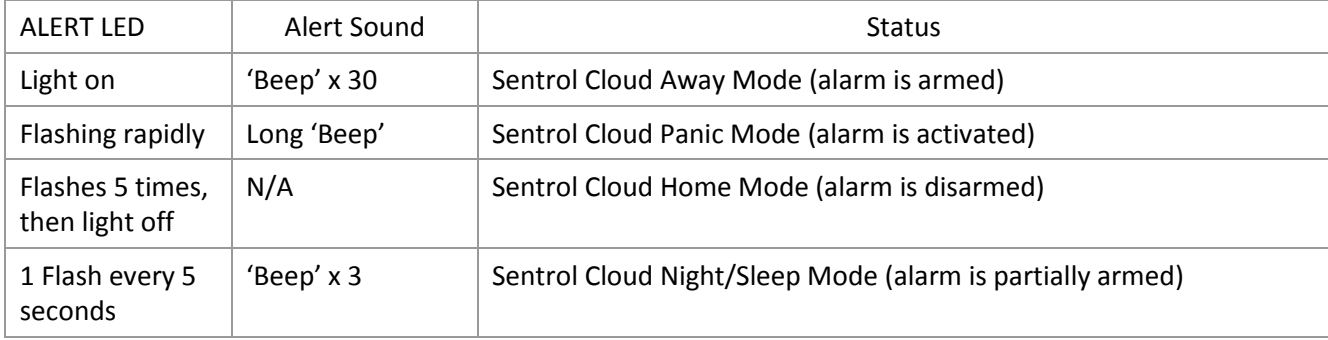

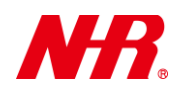

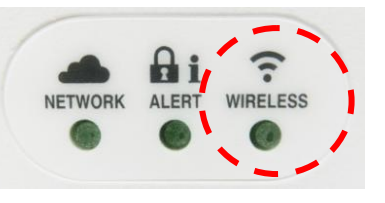

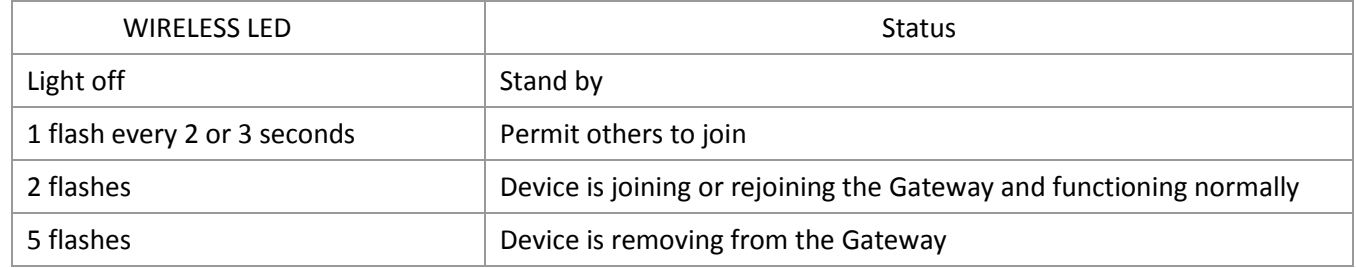

G07 has been successfully powered on.

## <span id="page-4-0"></span>**4 Connecting G07 to the Network**

Requirements:

- Ethernet Cable(s)
- Computer (running Windows)
- Repeater or Ethernet switch (supporting DHCP connection mode) with internet connection and an available Ethernet LAN port reserved for G07

NOTE: If you want to use Wi-Fi connection, please use a Wi-Fi repeater with several available Ethernet LAN ports, or you can include a Wi-Fi repeater or access point within the same local network hosting both your computer and your G07.

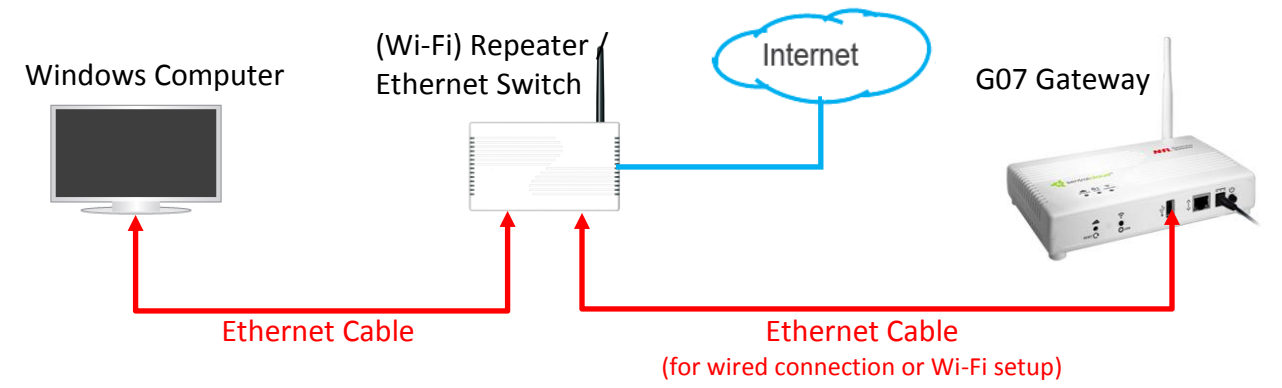

- a) If necessary, remove G07 from the mounting cradle.
- b) Power on G07 (See "**Powering On G07**").
- c) Make sure your computer is connected to the repeater or Ethernet switch with internet connection.

d) Initially your G07's connection mode is set to DHCP (Dynamic Host Configuration Protocol) right out of the factory. When your computer is connecting to your G07 for the first time, your computer's connection mode needs to be set to DHCP. (Using Windows 7 as an example) Go to **Start -> Control Panel -> Network and Sharing Center -> Change adapter settings -> Local Area Connection -> Properties -> Internet Protocol Version 4 (TCP/IPv4) -> Properties**. Make sure that the options **Obtain an IP address automatically** and **Obtain DNS server address automatically** are selected. Click **OK**.

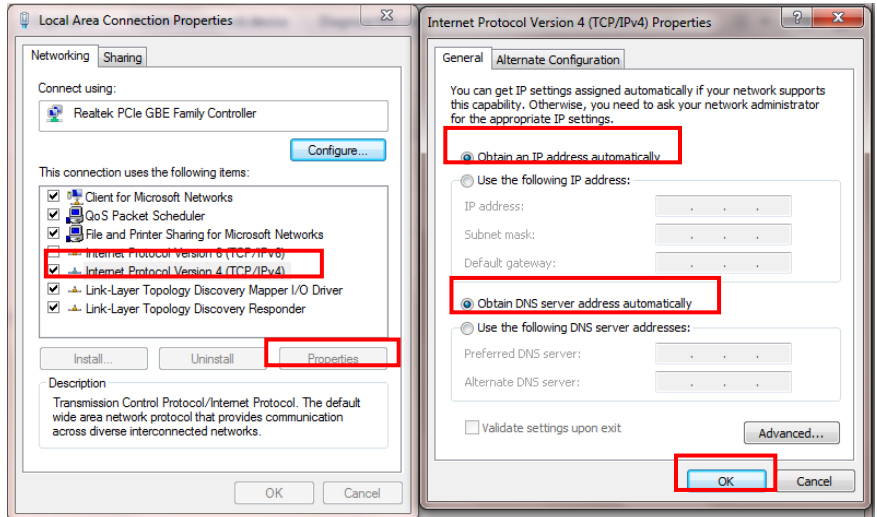

- e) Use an Ethernet cable to connect G07 to *the same* repeater or Ethernet switch that your computer is connected to, or you can use an Ethernet cable to connect G07 to a repeater or Ethernet switch that belong to *the same* local area network (with internet connection) of your computer.
- f) Open a web browser on your computer and go to the website <http://www.sentrolcloud.com/nhr/view/front/download.php> .

Please go to the folder **Home -> Tools -> Gateway Finder** . Right-click the **GW\_Finder** RAR file icon and select **Download**, then uncompress and install **Gateway Finder** to your computer.

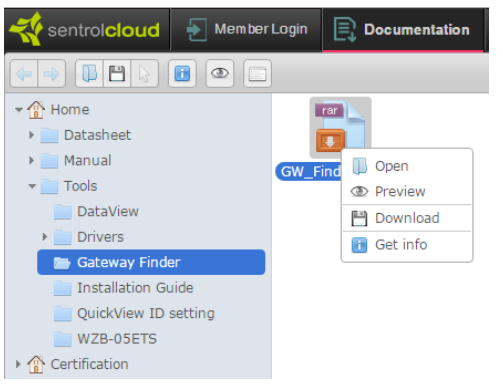

g) Launch **Gateway Finder**. Click **Search** to search and display all of your G07 gateway(s) within the same local network of your repeater or Ethernet switch, then double-click the MAC address of your gateway (or you can manually open a web browser and manually enter the IP address of your gateway).

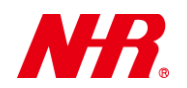

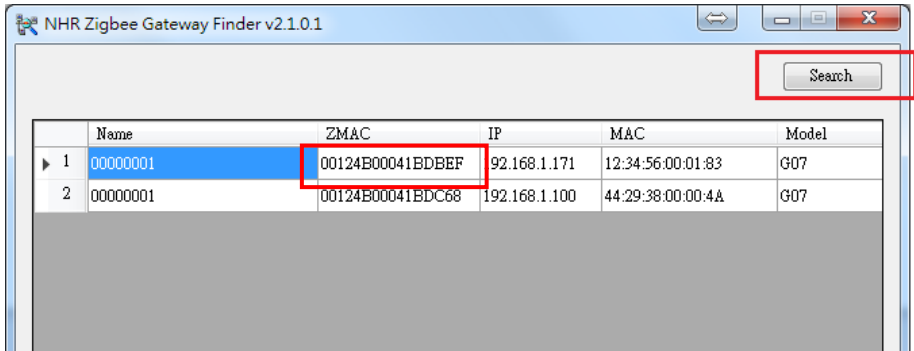

NOTE: Your G07 may take about 1-2 minutes to boot. If you cannot find your gateway in Gateway Finder, you may wait for your G07 to finish booting and search again.

h) When the login page appears, enter the username and password (default username and password are both '**admin**'), then click **Login** to enter the G07 Web Setting Homepage.

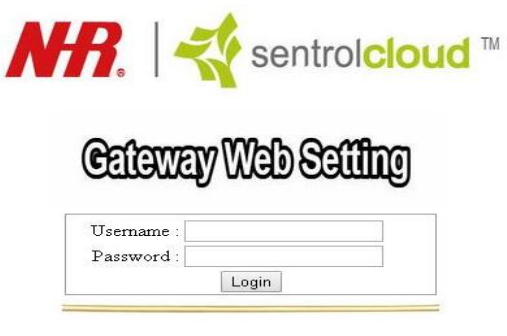

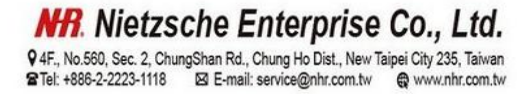

### <span id="page-6-0"></span>**5 Configuring G07 in the Web Setting Homepage**

a) Your G07's Web Setting Homepage has the following categories and sub-categories:

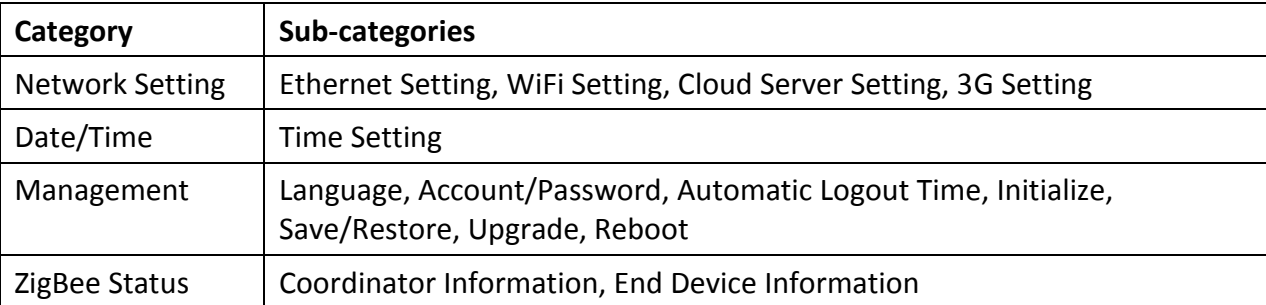

b) Unless stated otherwise, after making any changes in the G07 Web Setting Homepage, you will need to click **Confirm the change** and let your G07 reboot (to make the changes effective).

Confirm the change Cancel

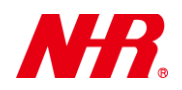

### c) **Network Setting**:

This category sets G07's local and internet network options. G07 provides Ethernet, Wi-Fi, and 3G options to connect to a computer or to the cloud. When G07 is powered on or rebooted, it will first search Ethernet for network connections. If no network connection exists on the Ethernet, G07 will then sequentially search Wi-Fi and 3G for network connections. Once the network connection to the cloud is successfully established, G07 will not change the network connection until G07 is rebooted.

■ Ethernet Setting :

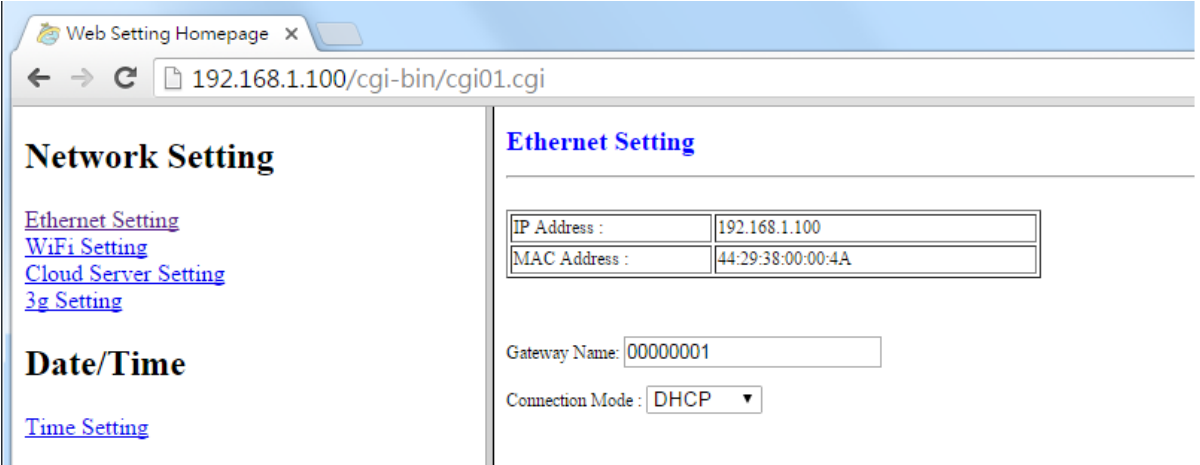

- $\circ$  Gateway Name: Enter a name for your gateway (maximum 8 alphanumeric characters).
- o Connection Mode: Select either **Static IP** or **DHCP** (default setting is **DHCP**). Normally the connection mode is set to **DHCP** as this mode is much easier to use for most users. However, if you want to you use your G07 in a network environment with static IP infrastructure, you can also change the connection mode to **Static IP** before you adopt your G07 to that network environment. In this case, you will need to manually assign the following additional parameters: IP Address, Subnet Mask, Default Gateway, DNS 1, and DNS 2. Please consult your network administrator for more details on these parameters.

NOTE: If you set connection mode to **Static IP**, after G07 has rebooted you will need to use the IP address assigned to your G07 in order to login to its Web Setting Homepage.

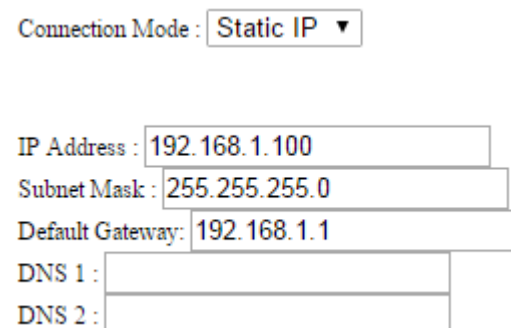

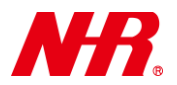

■ Wi-Fi Setting: If you want to use Wi-Fi connection, please disconnect the Ethernet from your G07 after completing Wi-Fi settings below, then reboot your G07.

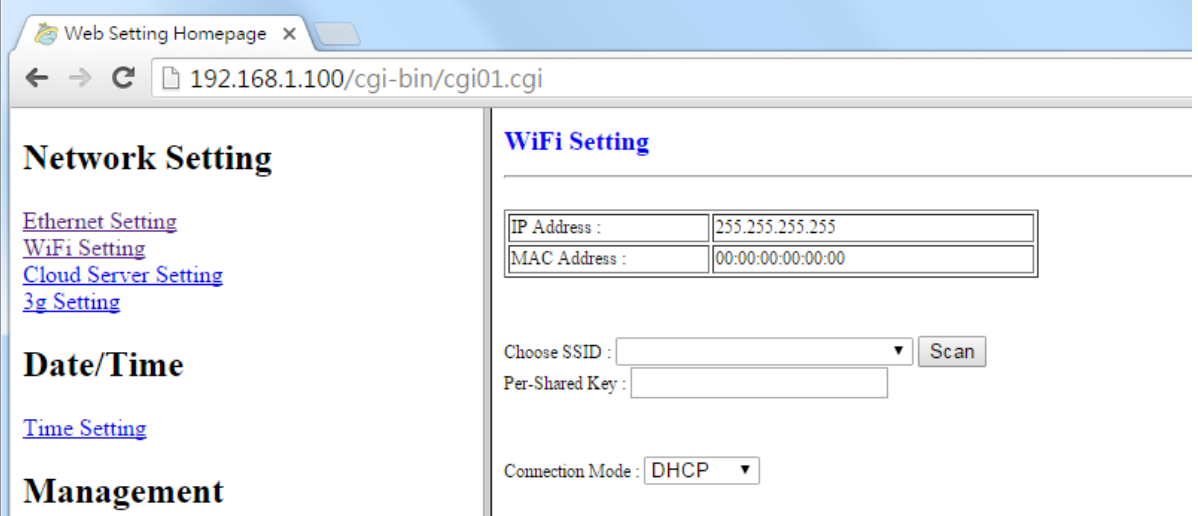

o Choose SSID : First click **Scan** to search for available Wi-Fi SSIDs nearby, then choose a Wi-Fi SSID from the drop-down menu.

NOTE: Make sure that the SSID does not contain non-alpha-numeric characters.

o Per-Shared Key : Enter the password for the chosen Wi-Fi SSID.

Connection Mode : Same as that of Ethernet Setting. You can choose either **Static IP** or **DHCP** (we recommend you to choose **DHCP**).

Cloud Server Setting: Sets parameters required for your G07's cloud connection.

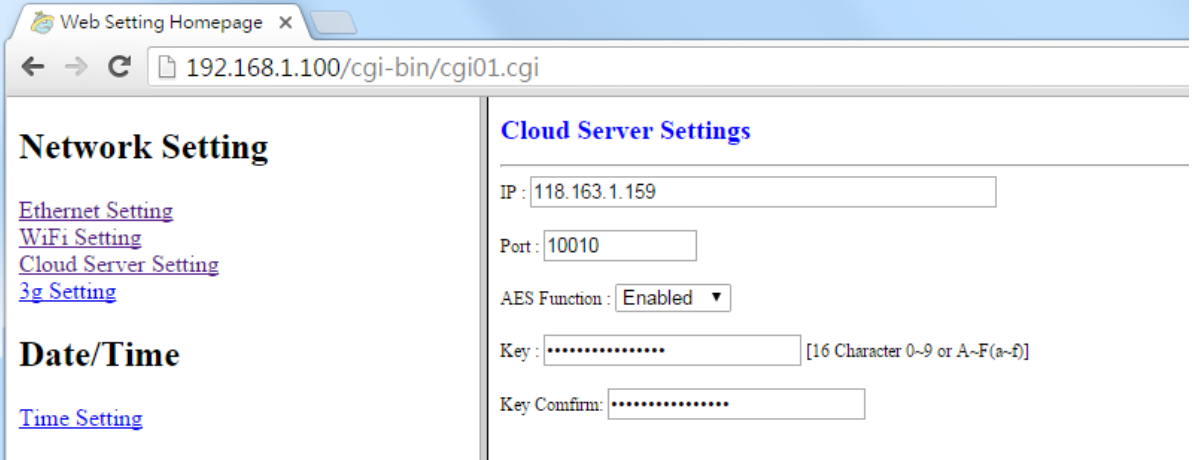

- o IP : The default IP address is that of Nietzsche Sentrol Cloud server, **119.163.1.159.** If you want to connect to another cloud server, you can change the IP address to that of another cloud server.
- o Port: Default value is 10010.
- o AES Function: Enables or disables AES encryption for data transmission (**Enabled** / **Disabled**). The default option is **Enabled**. The use of AES encryption depends on the cloud server to be connected to. If the cloud server requires AES encryption, then AES Function needs to be set as **Enabled**.

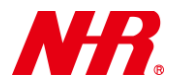

- o Key: AES Encryption Key. When AES encryption is enabled for data transmission, the key entered in your gateway must match the key of the cloud server; otherwise the communication will not be enabled.
- o Key Confirm: Enter the AES Encryption Key again for confirmation.

■ 3G Setting : If you want to use 3G connection, please disconnect the Ethernet from your G07 after completing 3G settings below, then reboot your G07.

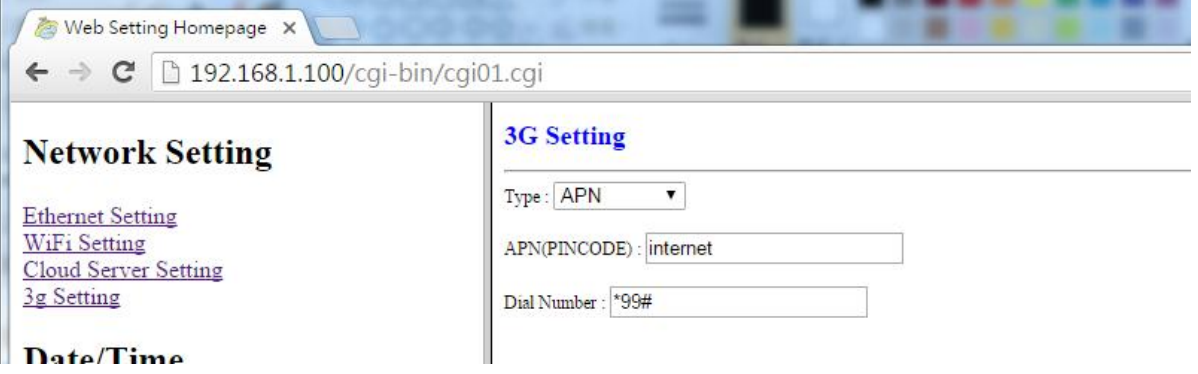

Please select or enter information provided by your 3G network service provider.

- d) **Date/Time**:
	- Time Setting: Set up your G07's System Time and Time Zone settings by configuring the following parameters:

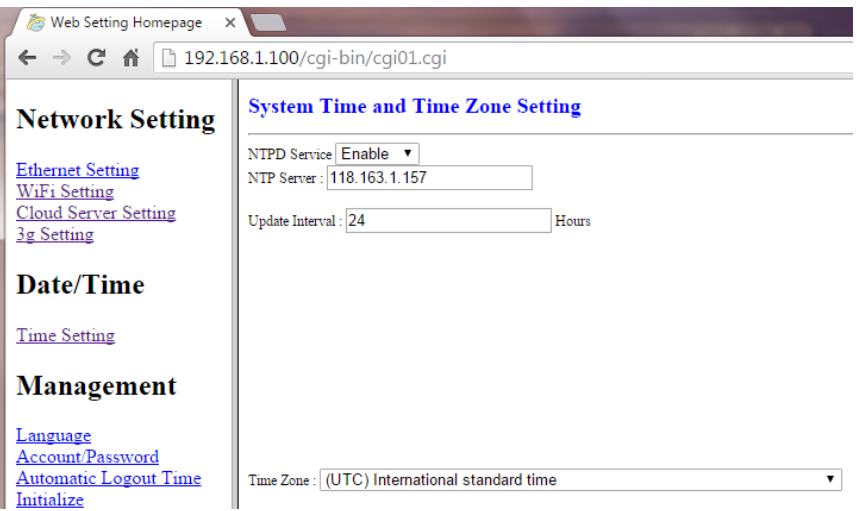

NTPD Service: Enables or disables NTPD (Network Time Protocol Daemon, a service that automatically synchronizes G07's current date and time settings periodically) (**Enable** / **Disable**). The default option is **Enable**.

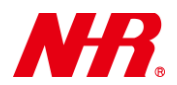

If NTPD is enabled, specify NTP Server and Update Interval.

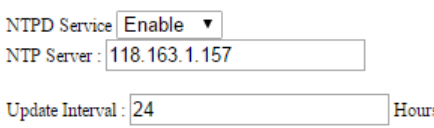

NTP Server: Specify the NTP Server's IP address (default is 118.163.1.157).

Update Interval: Specify the time interval after which your G07 will update time with the NTP server (default is every 24 hours).

If NTPD is disabled, manually specify Current Time.

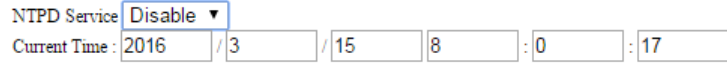

Current Time: A snapshot of current date and time will be displayed in text boxes (example shown above is: 2016/3/15 08:00:17). You can change date/time directly by modifying numeric values in these text boxes.

Time Zone: Select the time zone of your region from the dropdown list.

Time Zone: (UTC) International standard time ▾

#### e) **Management**:

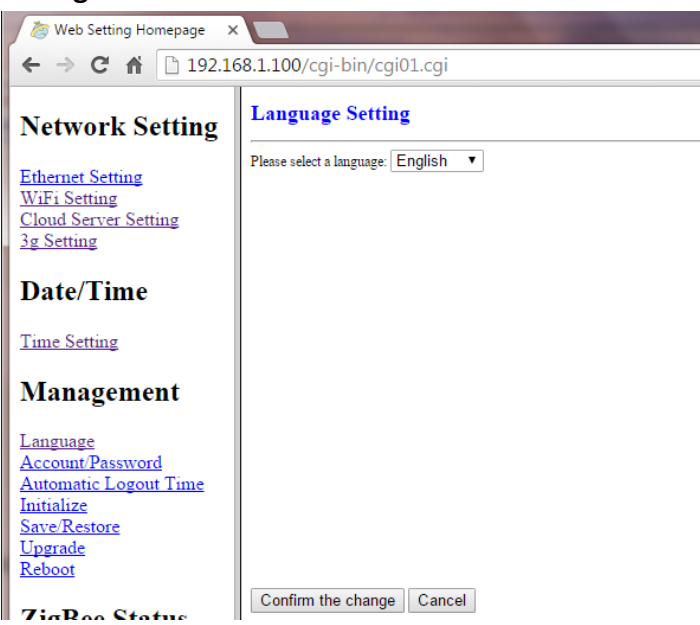

- Language: Select a language (including English, Traditional Chinese, and Simplified Chinese) for this web setting homepage. You will need to refresh the webpage or re-login for this change to take effect.
- Account/Password: The default username and password are both '**admin**'. You may enter your own username and password. Note that after setting and applying your own username and password, you will be automatically logged out, then you will need to use your own username and password to login. The previous username and password will be unusable.

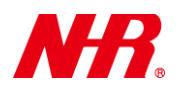

- Automatic Logout Time: Sets the allowed time period of user inactivity before automatic logout occurs.
- Initialize: Resets this web setting homepage to factory default values. You can also press and hold (with a sharp-pointed instrument) the hardware **Reset** button for 30 seconds for the same initialization.
- Save / Restore: Click **Download Profile** to save your G07 settings (configured in this web setting homepage) as a G07 profile file on your computer, or click **Upload Profile** to restore your G07 settings from a previously saved G07 profile file on your computer.
- Upgrade: Displays your G07's current firmware version with the online firmware upgrade option. There are two ways to upgrade your G07 to the latest firmware:

Method 1 – Click **Internet Upgrade** and follow screen instructions.

Method 2 – Download the latest G07 firmware file to an USB drive's root directory. Insert the USB drive to your operating G07's USB port. When the NETWORK and WIRELESS LEDs flash simultaneously, the upgrade is complete. (Using a sharp-pointed instrument) Press the hardware **Reset** button to reboot G07 with the upgraded firmware.

■ Reboot: Click **Reboot** to restart your G07, as this action is required for any changes made in this web setting homepage to be effective (unless stated otherwise).

### f) **ZigBee Status** :

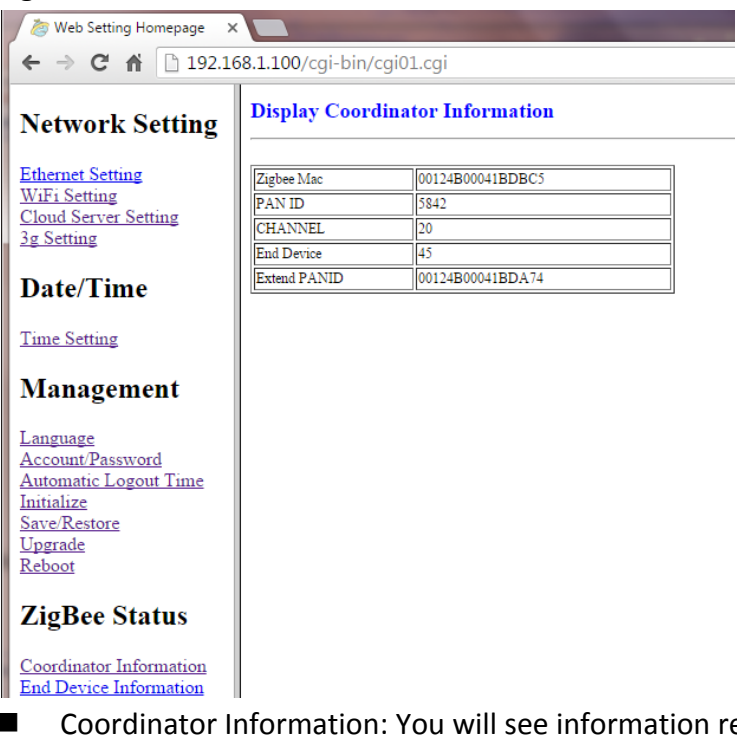

- Coordinator Information: You will see information relevant to your coordinator, e.g. End Device (the number of end devices [i.e. child devices] connected to your gateway).
- End Device Information: Displays technical information for all of your connected end devices (i.e. child devices).

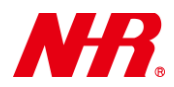

## <span id="page-12-0"></span>**6 Sentrol Cloud Gateway Register**

- a) Go to<http://www.sentrolcloud.com/nhr/view/front/newgateway.php>
- b) Enter the last 8 digits of G07's MAC address in the space below "Gateway Mac".
- c) Enter the CAPTCHA code according to the page as shown below.
- d) Click **Continue** button to proceed to the next page.

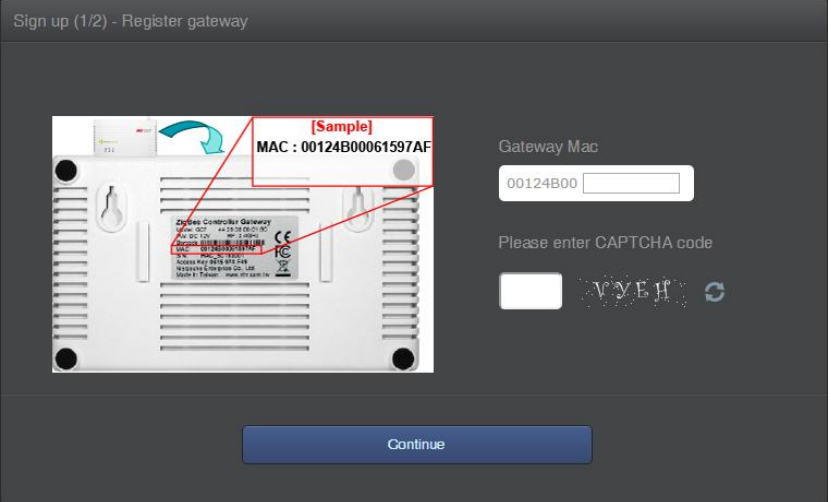

e) Create the account by entering "First Name", "Last Name", "E-Mail Address", "Password", "Confirm Password" , select the display language and the time zone of your region, and check "I agree to the terms of service", then click **Send Activation E-Mail** as shown below.

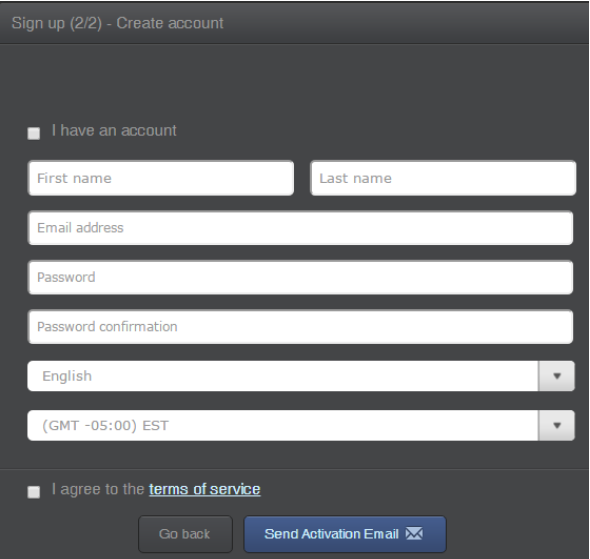

f) Log in to the e-mail account that was entered and open the activation email to click "**Click Here**" to complete the registration process.

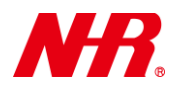

### <span id="page-13-0"></span>**7 Replacing G07 in Existing IoT Network**

- a) Login to Sentrol Cloud with your Sentrol Cloud account: [http://www.sentrolcloud.com](http://www.sentrolcloud.com/).
- b) Select **Administration Gateway**.

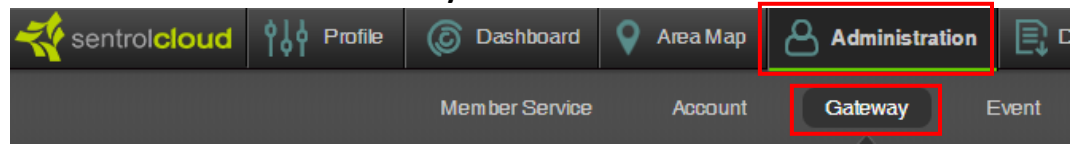

c) Find the old gateway to be replaced and click that gateway's corresponding **Replace** button.

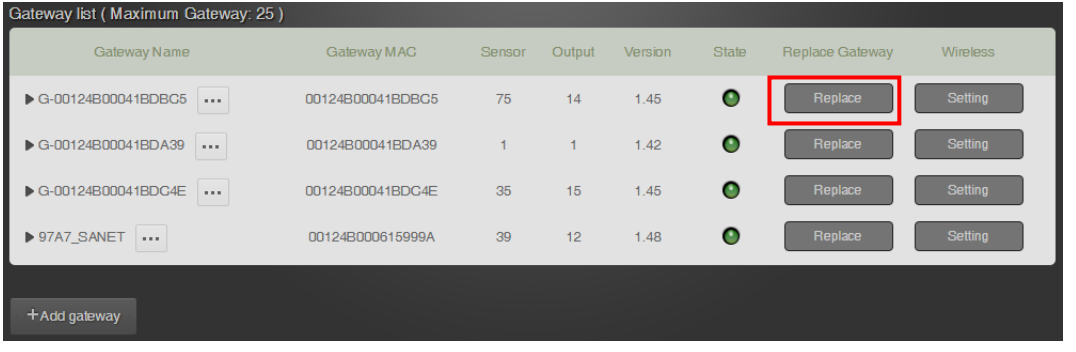

d) Enter the last 8 digits of your new gateway's MAC address (under "New Gateway MAC") and the on-screen CAPTCHA code, then click **Replace Gateway**. All profiles that have been using the old gateway for IoT communications will now use the new gateway for the same IoT communications.

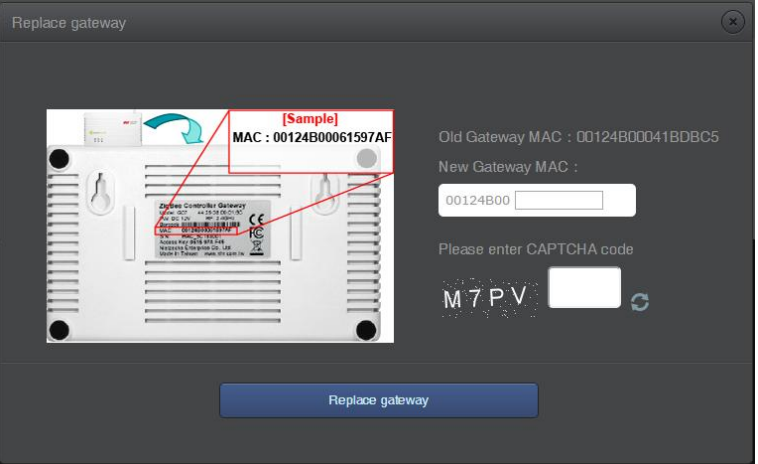

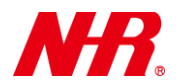

### <span id="page-14-0"></span>**8 Joining Other Devices to G07's IoT Network**

Requirements:

- Child device, such as repeater (eg. WZB-01USBR, WZB-02485R), or end device (eg. STH-01 series, STH-03ZB, S05 series)
- Sharp pointed tool (if needed)
- a) Ensure G07 is powered on (see "**Powering On G07**") and ready to receive data from the Child Device.
- b) Ensure child device(s) to be joined to G07's IoT network is/are in *Ready to Join* status (see relevant device's manual).
- c) Apply 1 quick press to the **Join** button on G07, the green LED will flash once every 3 seconds for up to 60 seconds to indicate the *Permit Join* status, allowing other devices to join to its IoT (Internet of Things) network.
- d) Check the status of the device to confirm it has been connected (see relevant device's manual).
- e) Repeat the above steps until all devices have been added successfully.

#### <span id="page-14-1"></span>**9 Removing Devices from G07's IoT Network**

Requirements:

- Child device, such as repeater (eg. WZB-01USBR, WZB-02485R), or end device (eg. STH-01 series, STH-03ZB, S05 series)
- Sharp pointed tool (if needed)
- a) Ensure G07 is powered on (see "**Powering On G07**").
- b) Ensure the devices are powered on (see relevant devices' manual) and is connected to G07 or its repeaters.
- c) Reset the child device (see relevant device's manual; for Nietzsche IoT child devices, the reset operation is to press and hold the S1 link switch for 3-5 seconds).
- d) Check the status of the device to confirm it has been removed (see relevant device's manual).
- e) G07's Wireless LED should return to light off.

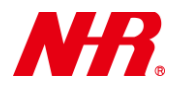

## <span id="page-15-0"></span>**10 Reset**

Requirements:

● Sharp-pointed instrument

# a) Network Reset:

In the case where the G07 is no longer connected to the cloud, G07 will need to be reset by applying a 10-second press to the **Reset** button (with a sharp-pointed instrument) until both the Network LED and Wireless LED flash 3 times together. Then the Network LED will flash 3 times to restart the gateway connection with the cloud.

**Note:** After reset, the G07 will restore all the default settings such as those of Ethernet, Wi-Fi, ID/Password, etc.

**Recommendation:** Before removing power from G07 or resetting, please ensure its repeater capability is no longer needed on the network by child device(s). Once G07 has been reset, it is suggested to remove power from the G07 when not in use to reduce power wastage, RF traffic.

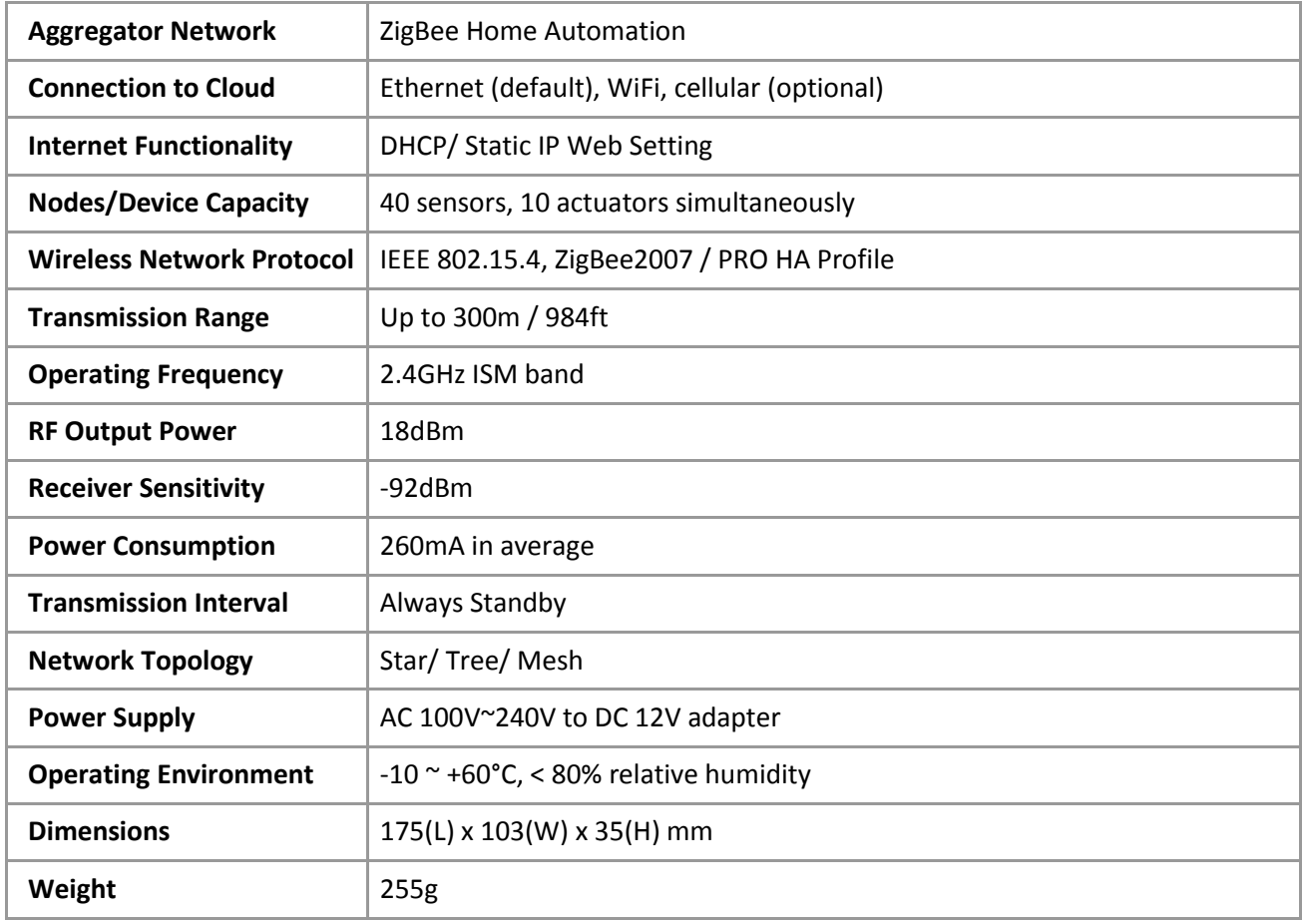

## <span id="page-15-1"></span>**11 Product Specifications**

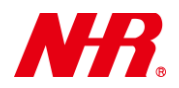

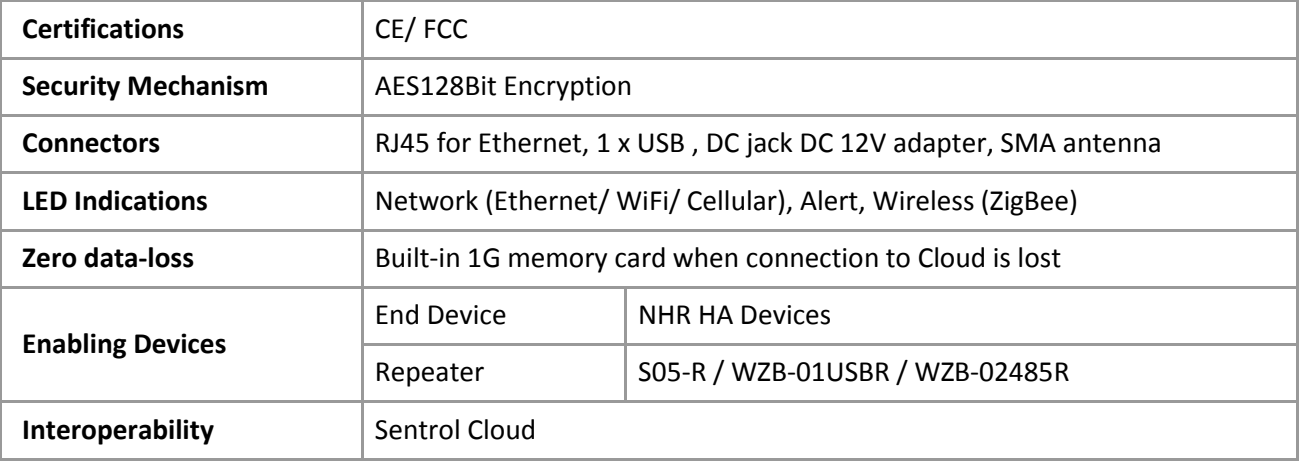

**Thank you** for choosing NHR's G07 Gateway. We are looking forward to working with you!